# Petit guide d'usage de l'outil de visioconférence TEAMS

### **Vous avez reçu un lien pour rejoindre la rencontre MUSEOCOVID sur l'outil de visio-conférence Microsoft Teams**

## Pour accéder à la rencontre :

**1. Cliquez sur le lien puis sur « Continuer sur ce navigateur »** (ou sur l'application si vous la possédez sur votre ordinateur, mais vous n'êtes pas obligés de la télécharger pour accéder à la visioconférence)

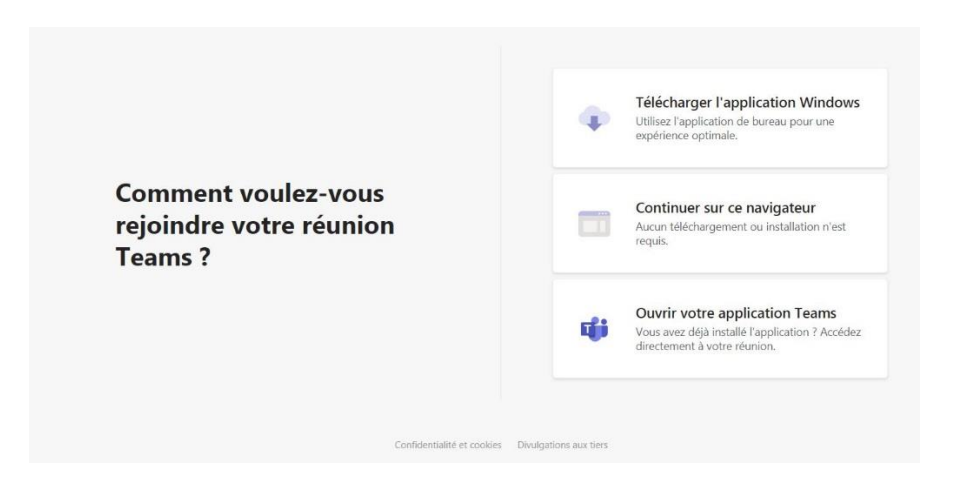

**2. Rentrez votre nom, votre prénom et le nom de votre structure dans l'espace indiqué**

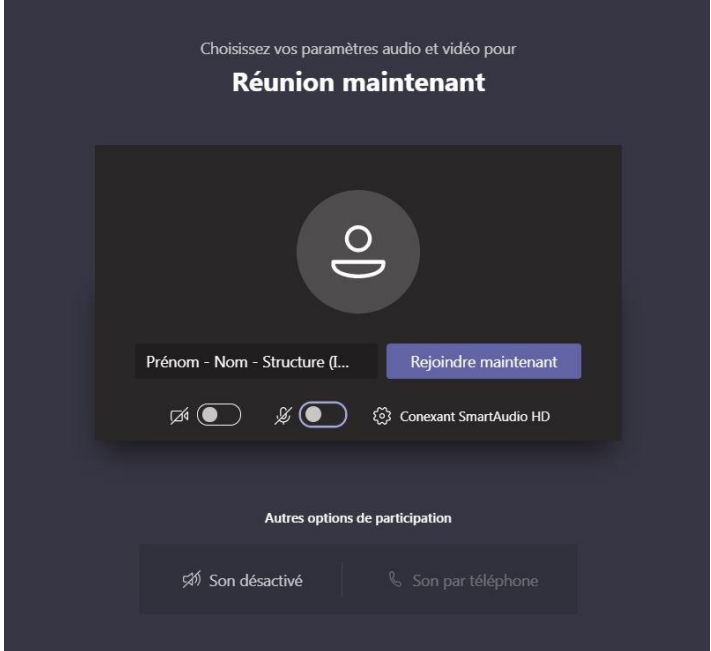

#### **Nous vous conseillons d'entrer dans la rencontre le micro éteint pour éviter les bruits parasites !**

Vous pouvez allumer votre caméra si votre connexion internet le permet (en cas de mauvaise connexion pensez à éteindre votre caméra pour économiser la bande passante).

**3. Le facilitateur va vous laisser entrer d'une seconde à l'autre**

Au début de la réunion, nous faisons savoir à vos contacts que vous patientez. Si vous êtes l'organisateur ou si l'invitation provient de votre entreprise ou de votre établissement scolaire, veuillez vous connecter.

### Lorsque vous êtes entré dans la réunion :

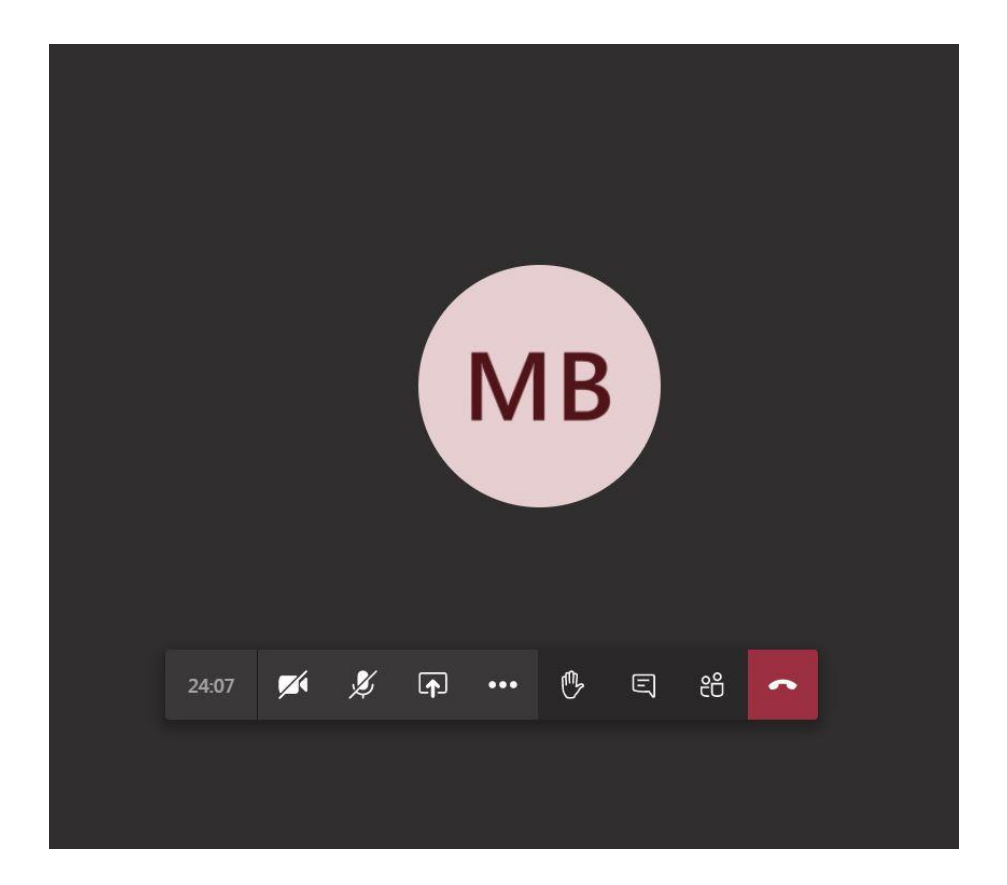

**Retrouvez les options d'utilisation en bas de l'écran au centre**

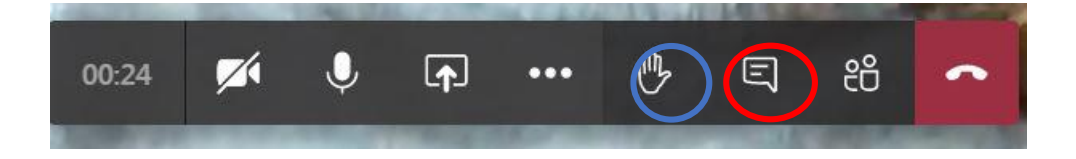

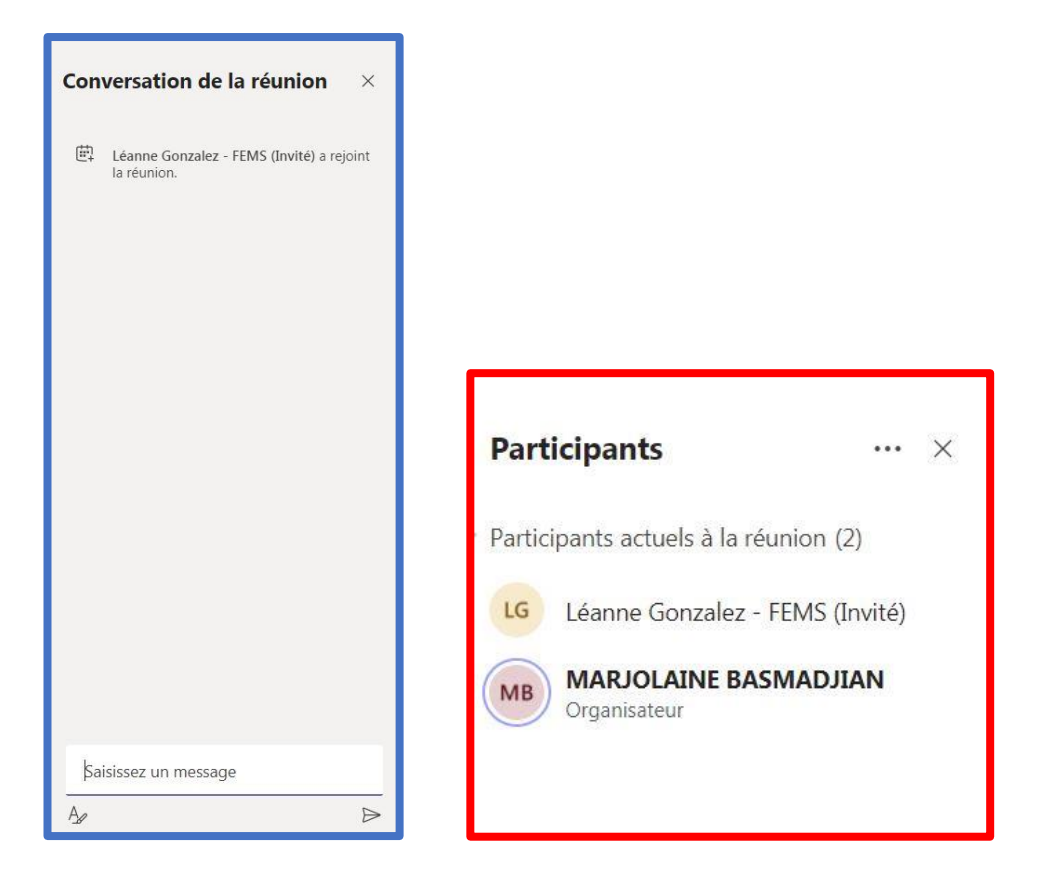

1. La **« conversation de la réunion »** vous permet de communiquer avec tous les participants de la rencontre par écrit

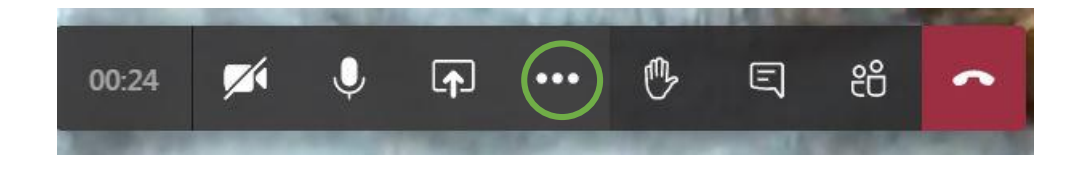

2. Vous pouvez également cliquer sur l'icône **main levée** pour demander à prendre la parole

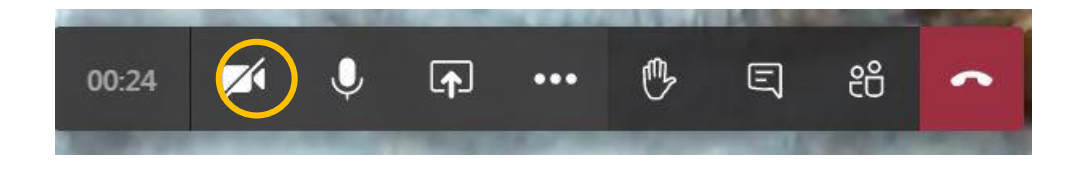

3. Pour prendre la parole, pensez à allumer de nouveau votre **micro** (et n'oubliez pas de le recouper à la fin de votre intervention)

Vous savez désormais utiliser Microsoft Teams !

Nous vous souhaitons une belle rencontre !